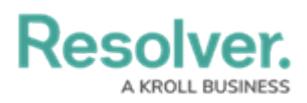

## **Renew a Session Token**

Last Modified on 02/26/2021 5:04 pm EST

## **To maintain the current session:**

- 1. From Swagger, scroll down to the **authenticate** endpoint.
- 2. Click **GET /user/authenticate (Renew token)**.
- 3. Enter the bearer token that's about to expire in the authorization header.
- 4. Click **Try it out!** to return a new token, which is valid for 15 minutes.
- 5. Copy the new token to your clipboard and use it for any subsequent calls.